# **Online-Nachweissystem: 18 Bearbeitungsschritte zum Zertifikat**

- 1 Registrierung
- 2 Anmeldung
- 3 Projektdaten erfassen
- 4 Beteiligte erfassen
- 5 MINERGIE Verknüpfung erstellen
- 6 Beantwortung der Vorgaben
- 7 Provisorischen Antrag einreichen
- 8 Antragsformular ausdrucken, unterschr.
- 9 Dokumente zusammenstellen, senden
- 10 Evtl. Antworten überarbeiten
- 11 Bericht ausdrucken
- 12 Massnahmenliste ausdrucken
- 13 Anmeldung
- 14 Beantwortung der Vorgaben
- 15 Definitiven Antrag einreichen
- 16 Antragsformular ausdrucken, unterschr.
- 17 Dokumente zusammenstellen, senden
- 18 Evtl. Antworten überarbeiten

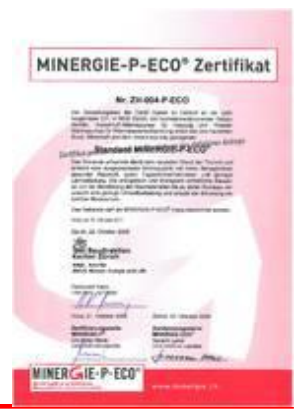

## **Anmeldung auf der Minergie Online Plattform**

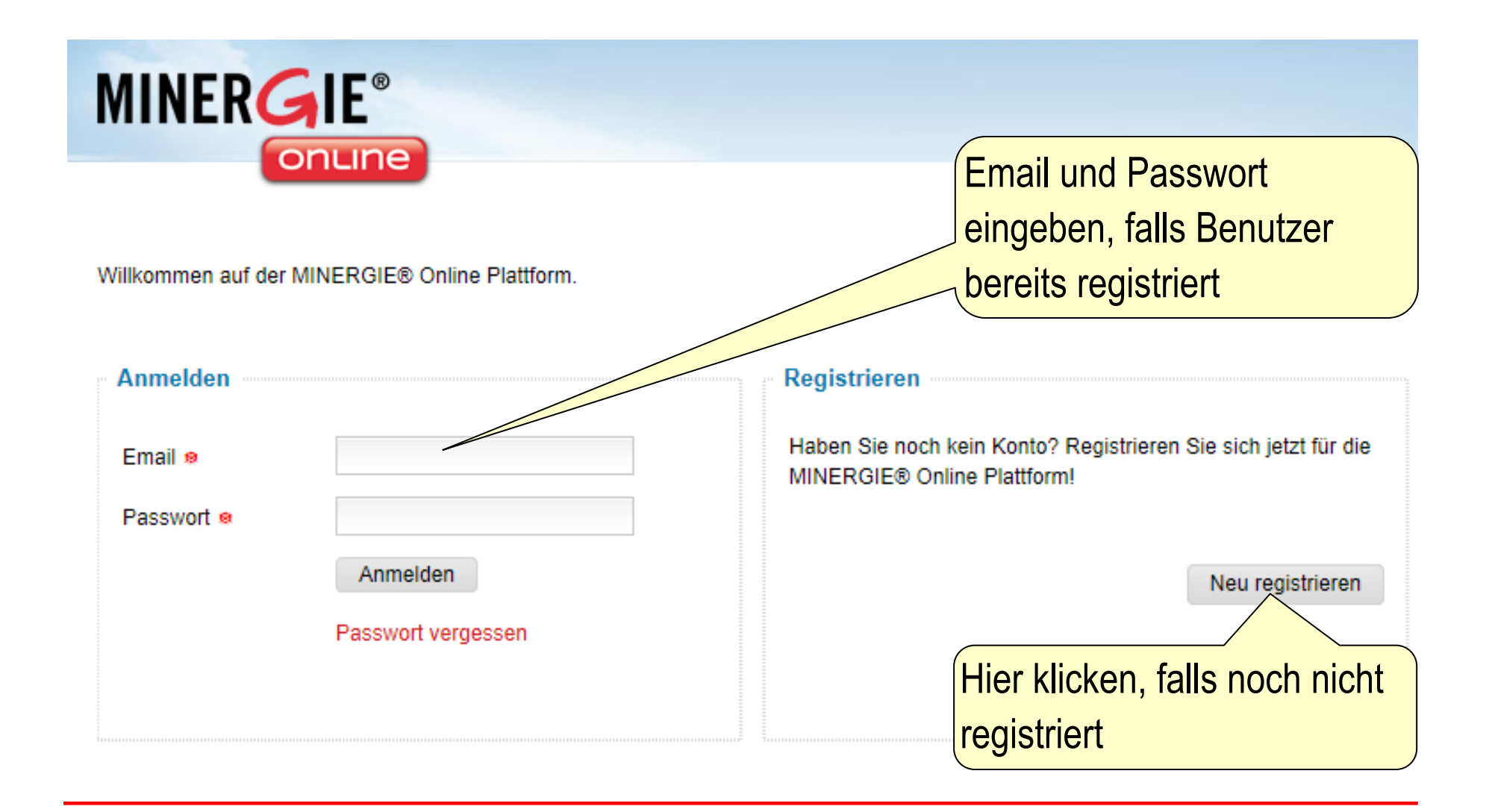

# **Registrierung (1/2)**

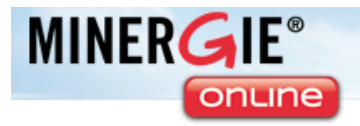

#### Neues Konto erstellen

Registrieren Sie sich hier für die Nutzung der MINERGIE® Online Plattform.

Bitte füllen Sie das folgende Formular aus, um ein neues Konto zu erstellen. Im Anschluss daran werden Sie eine E-Mail mit einem Link für die Bestätigung Ihres Kontos erhalten.

**Neues Konto erstellen** Zertifizierung von Objekten fallen Gebühren an. Mehr dazuim MINERGIE® Reglement unter www.minergie.ch. Language ® Deutsch -Ihre bevorzugte Sprache für diese Applikan Alle Felder mit rotem Anrede ® Herr  $\vert \mathbf{v} \vert$ Stern ausfüllen Vorname ® Nachname ® Email o Anschliessend hier Die E-Mail Adresse wird auch als Benutzername zum Anmelden verwendet. Passwort o klicken und auf Link in Passwort Bestätigungs-Email wiederholen o Konto erstellen klicken.Passwörter müssen eine Mindestlänge von 6 Zeichen aufweisen und aus einer Kombination von Buchstaben und Zahlen bestehen.

Informationen zur Registrierung

Projektes nach MINERGIE®!

Registrieren Sie sich für die Online-Zertifizierung Ihres-

Die Benutzung der Plattform ist kostenlos. Für die

# **Registrierung (2/2)**

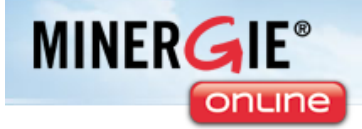

#### Bestätigungsnachricht **Neues Konto erstellen** Ihr Konto wurde erfolgreich erstellt - vielen Dank für Ihre Angaben. An die Adresse lenel@intep.com wurde eine E-Mail Nachricht versandt, die der Aktivierung des Kontos und gleichzeitig der Verifikation Ihrer E-Mail Adresse dient. Bitten beachten Sie, dass das Konto erst nach erfolgreicher Aktivierung benutzt werden kann. Automatisch versen-Registrierung auf der MINERGIE Online Plattform dete E-Mail mit Link Minergie Online <noreply@minergie.ch> Gesendet: Do 07.06.2012 19:39 An: Lenel, Severin Hallo Severin Lenel. **MINERGIE®** Herzlich willkommen auf der MINERGIE Online Plattform! onune Unter https://orbit.ncode.ch/activate/2208612f5062a5b61eadb44d2951a37bcc54 können Sie I Falls diese Anfrage nicht von Ihnen ausgelöst wurde, so ignorieren Sie diese Nachricht einfach. Konto aktivieren MINERGIE Online Plattform Bestätigung Kontohttps://online.minergie.ch Ihr Konto wurde erfolgereich aktiviert und die E-Mail Adresse verifiziert. Sie können Sich nun an der Applikation anmelden. **Aktivierung** Login

# **Projekt-Liste**

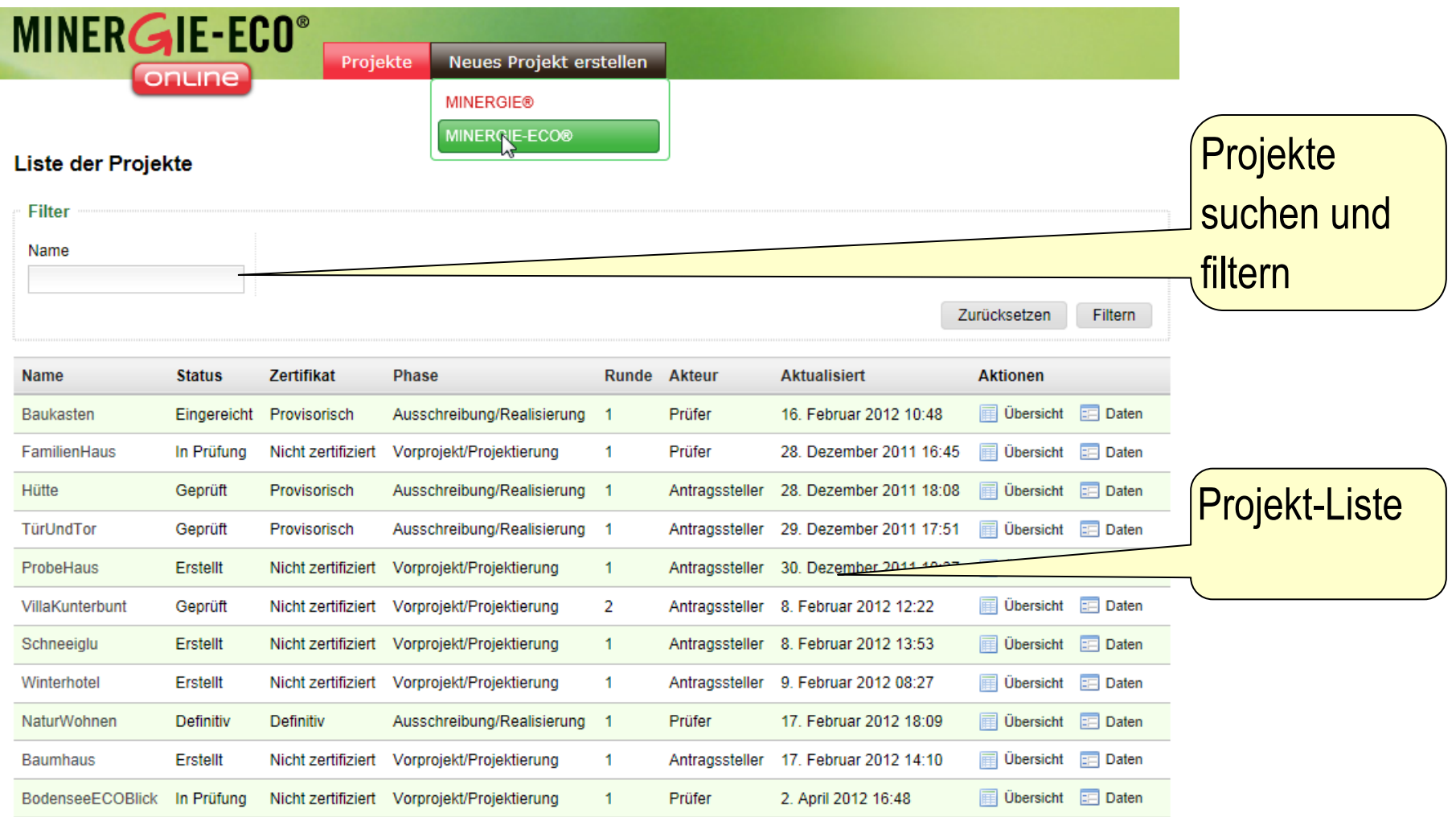

### **Neues Projekt erstellen**

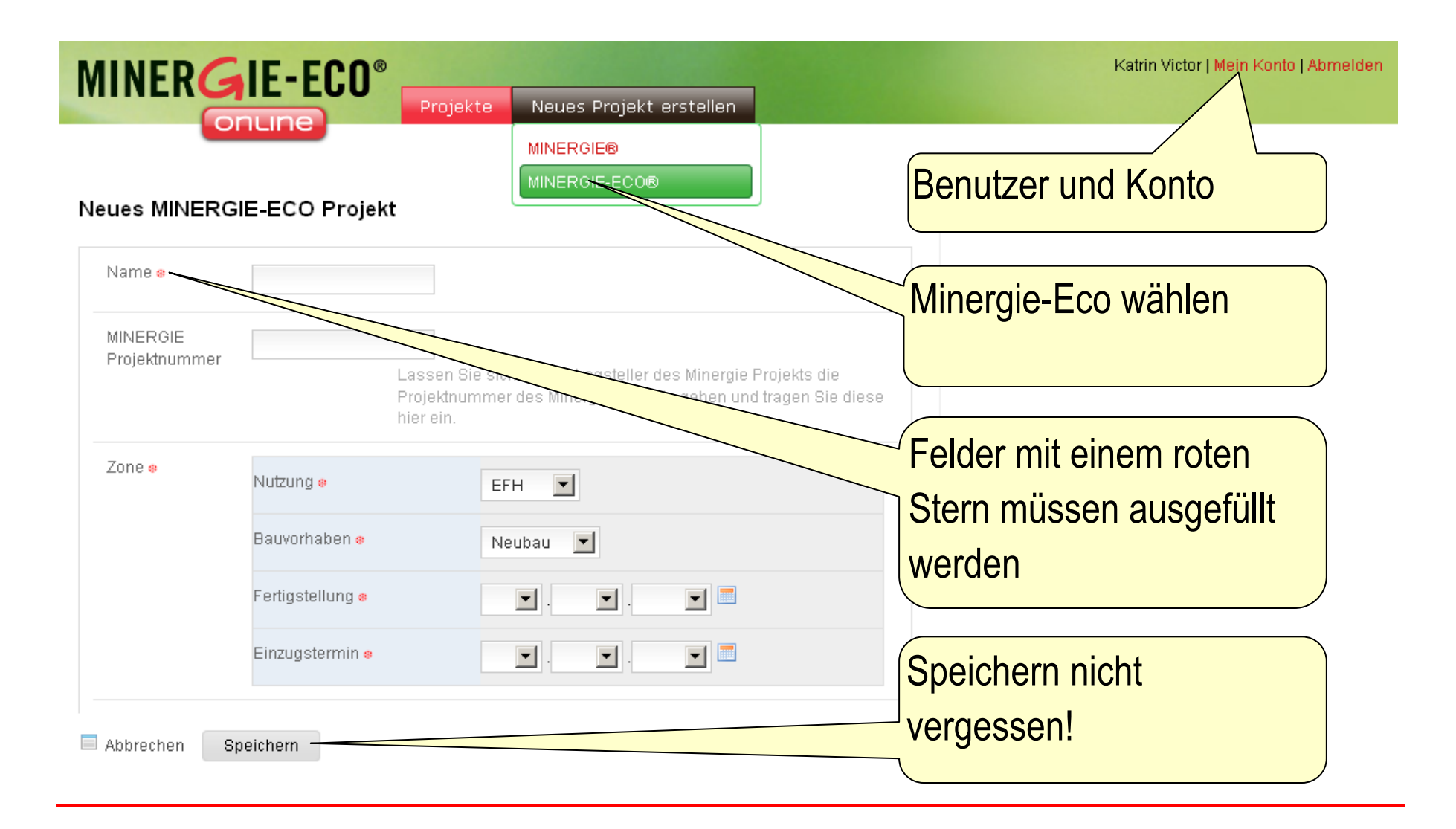

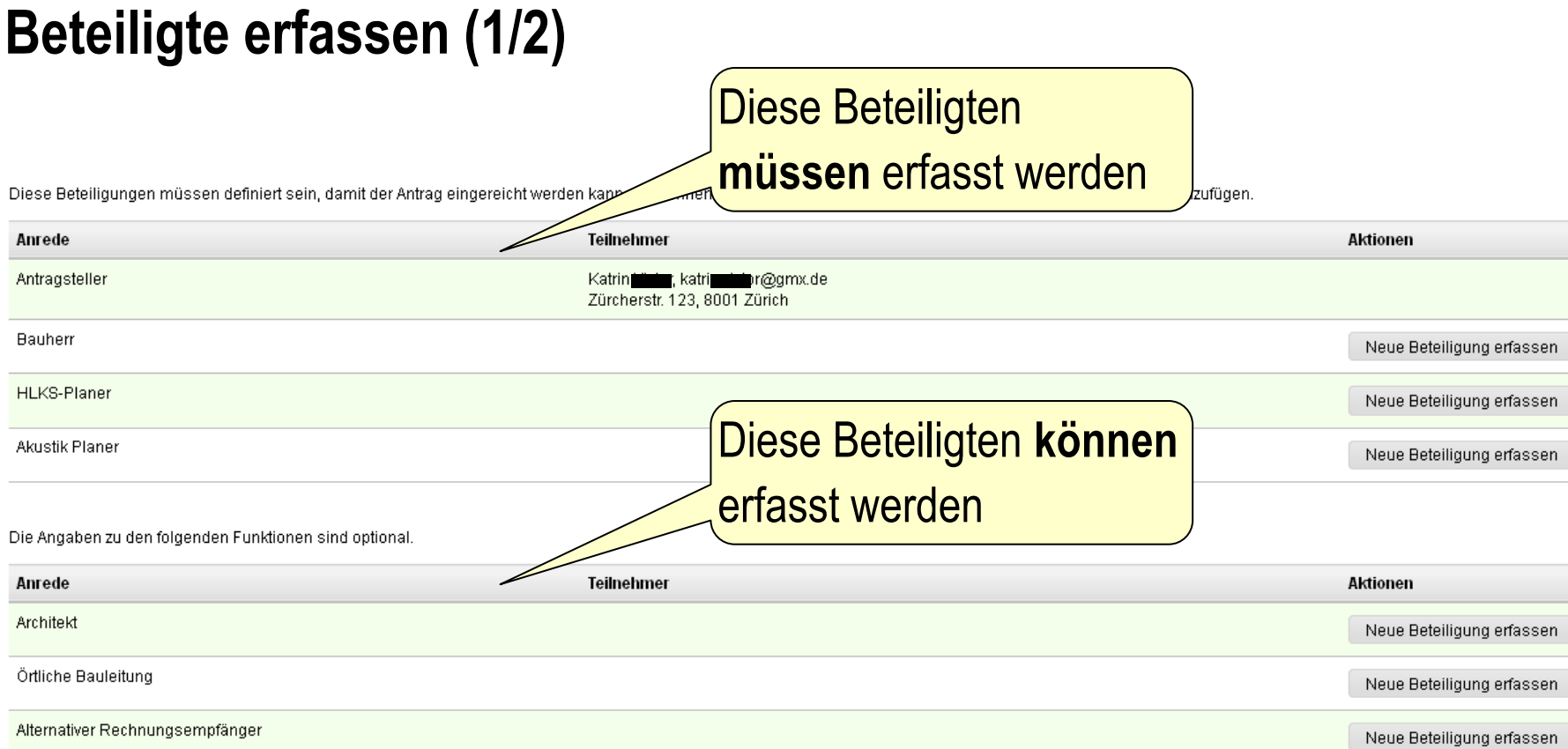

Bauherrenvertretung

÷

Neue Beteiligung erfassen

# **Beteiligte erfassen (2/2)**

#### Neue Beteiligung hinzufügen: Bauherr

Erfassen Sie eine neue Beteiligung für Ihr MINERGIE-ECO Projekt.

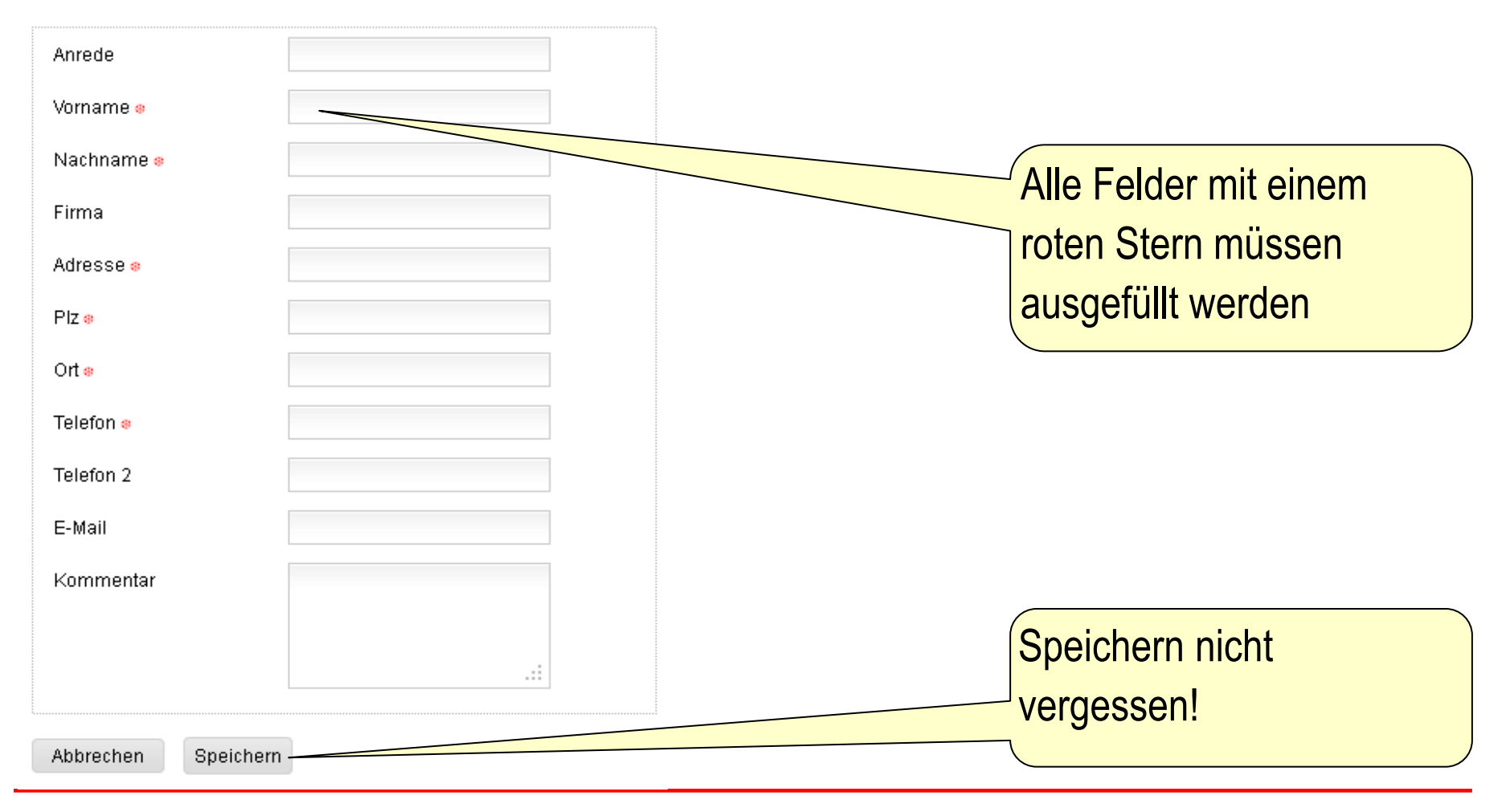

# **MINERGIE-Verknüpfung**

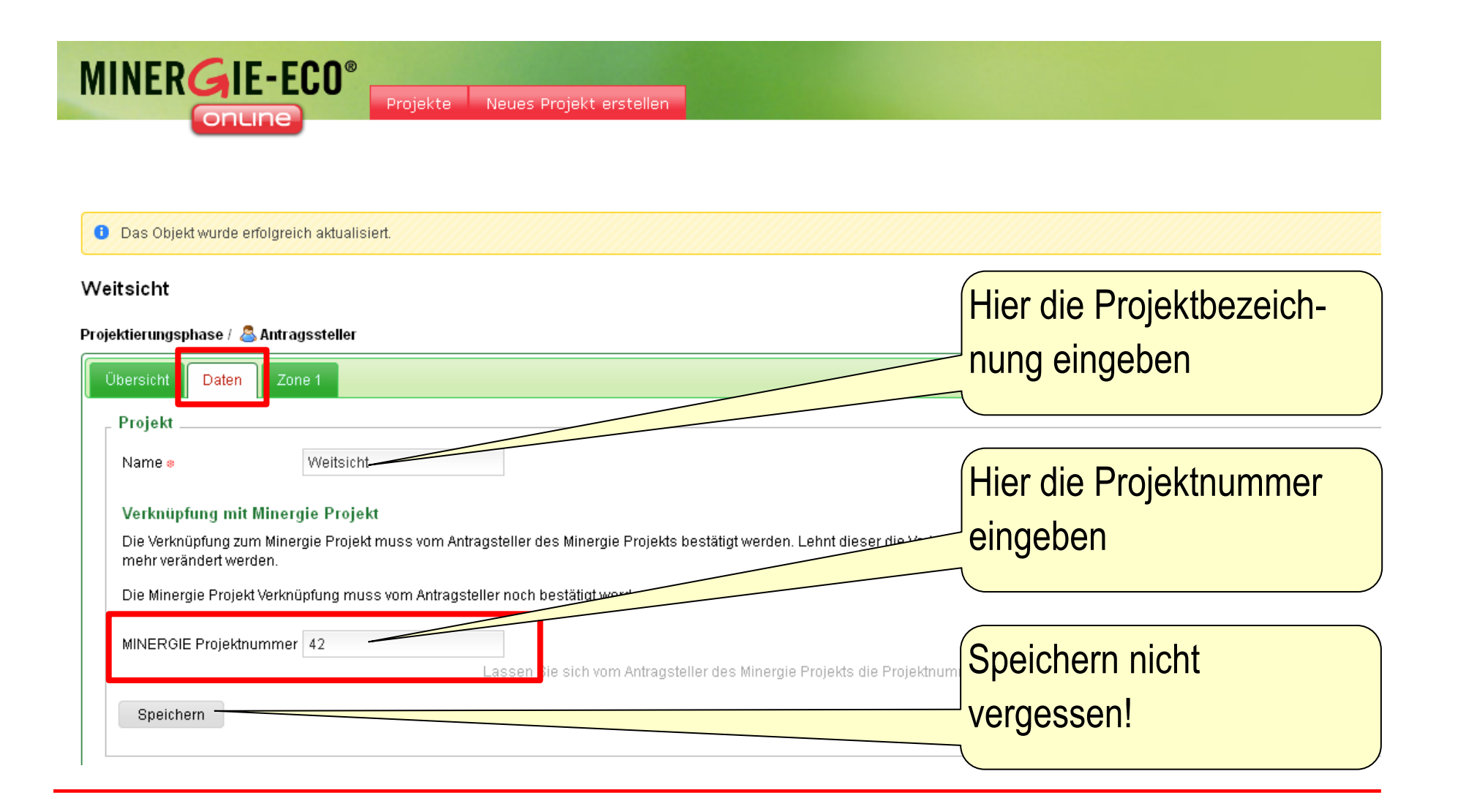

### **Zonen erfassen**

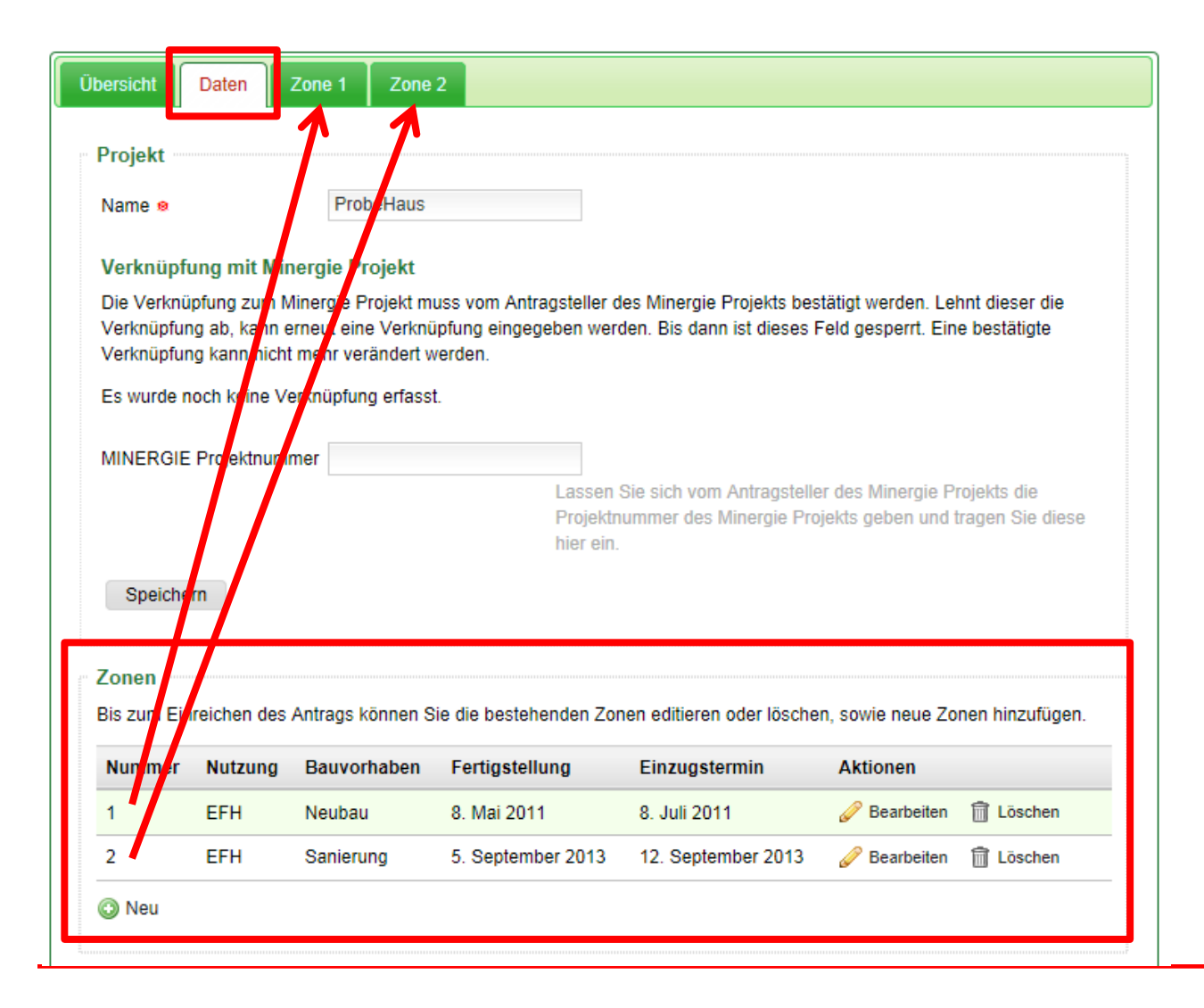

# **Projekt-Übersicht**

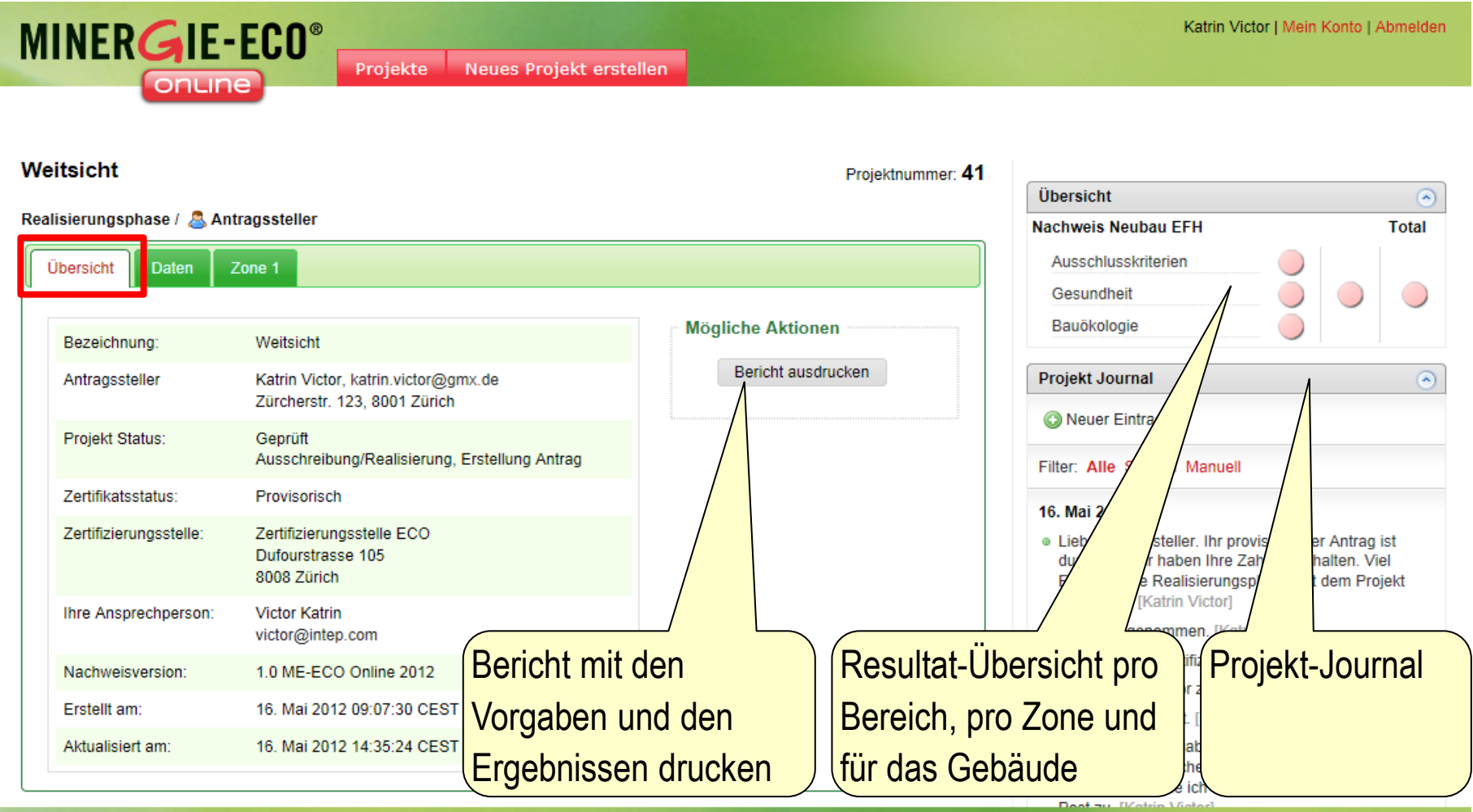

MINERGIE Online, Copyright @ 2012 Verein MINERGIE | Impressum | Build: orbit9, Language: de

# **Projekt-Journal**

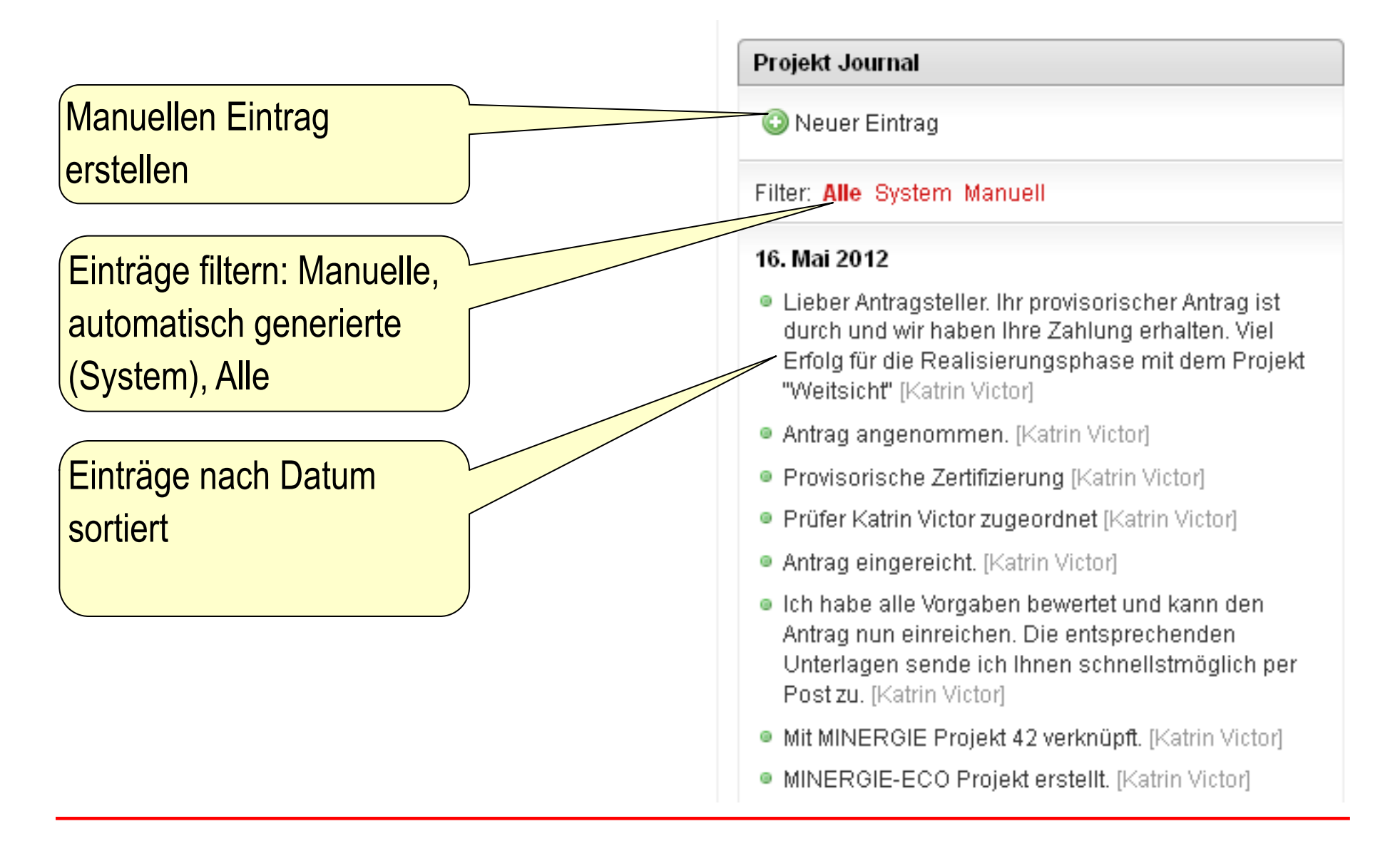

# **Beantwortung der Vorgaben (1/4)**

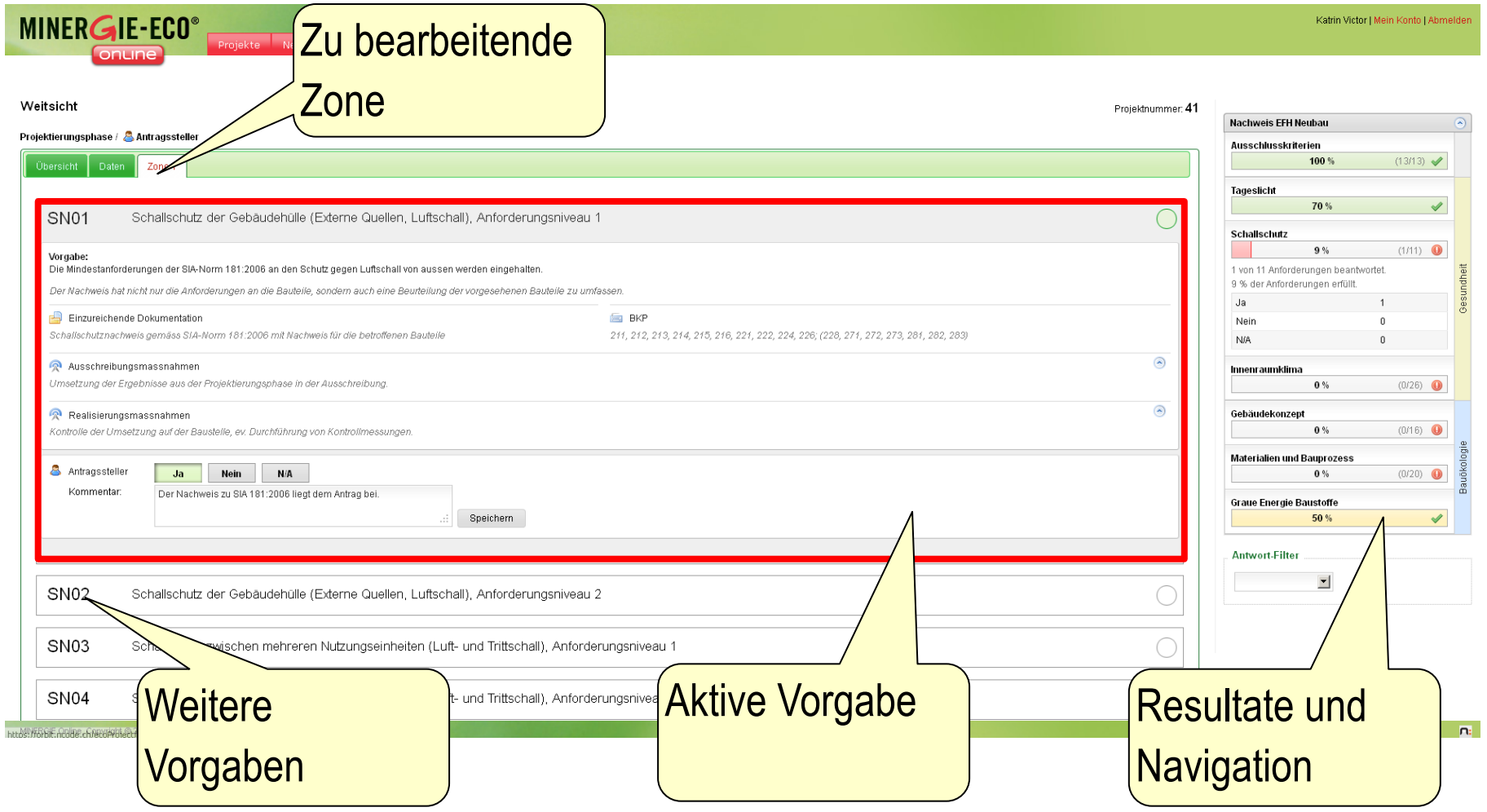

# **Beantwortung der Vorgaben (2/4)**

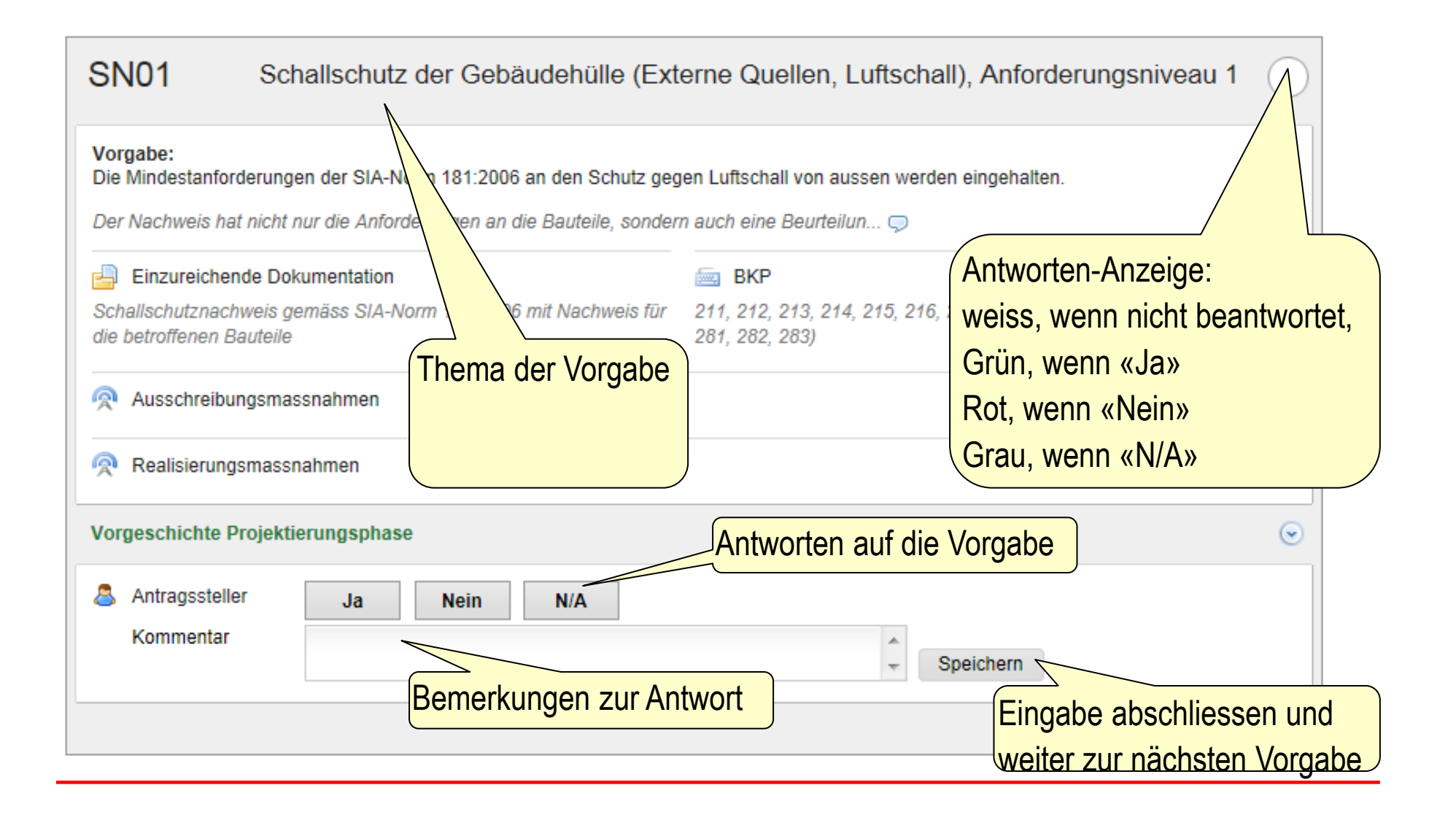

## **Beantwortung der Vorgaben (3/4)**

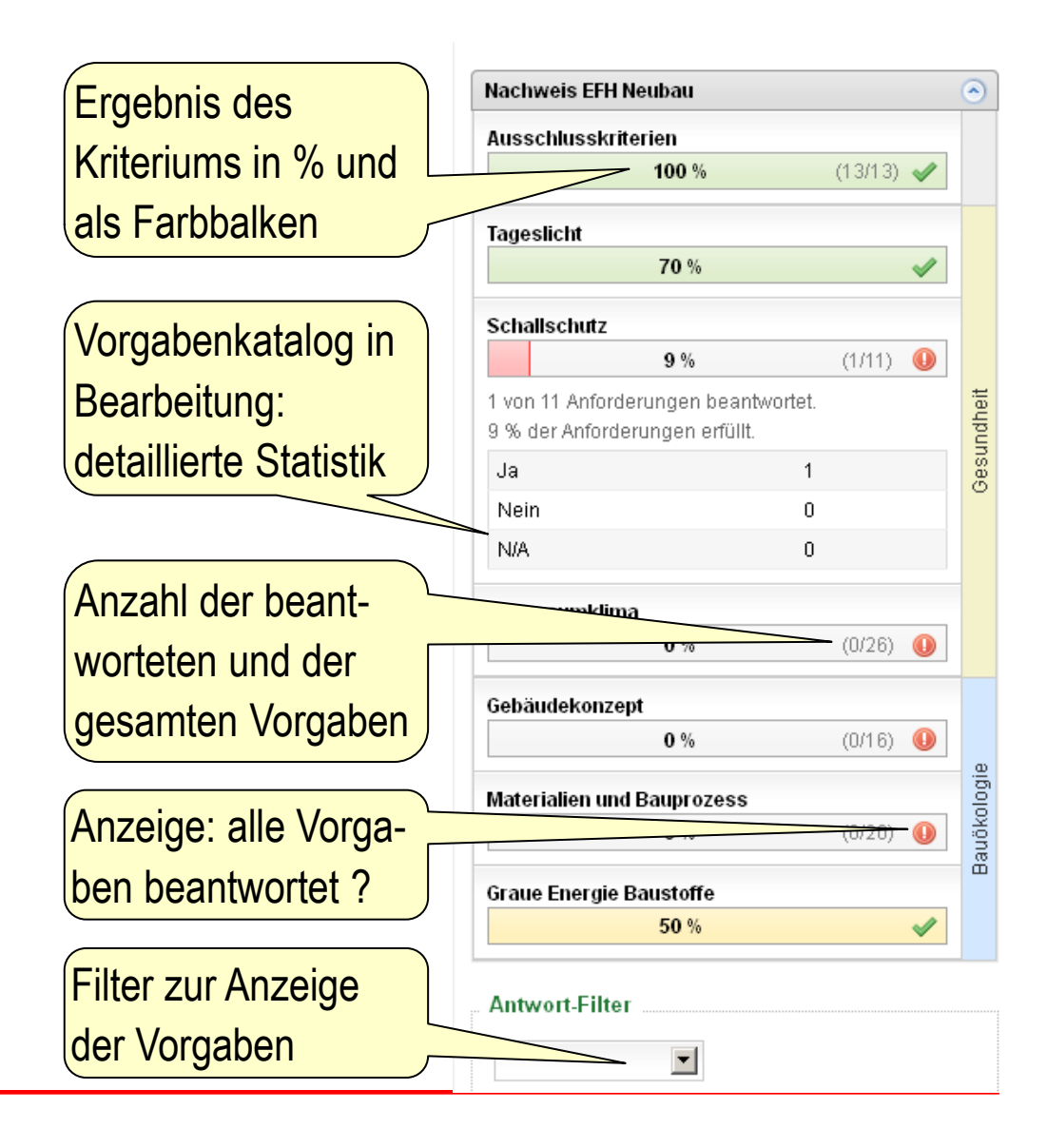

# **Beantwortung der Vorgaben (4/4)**

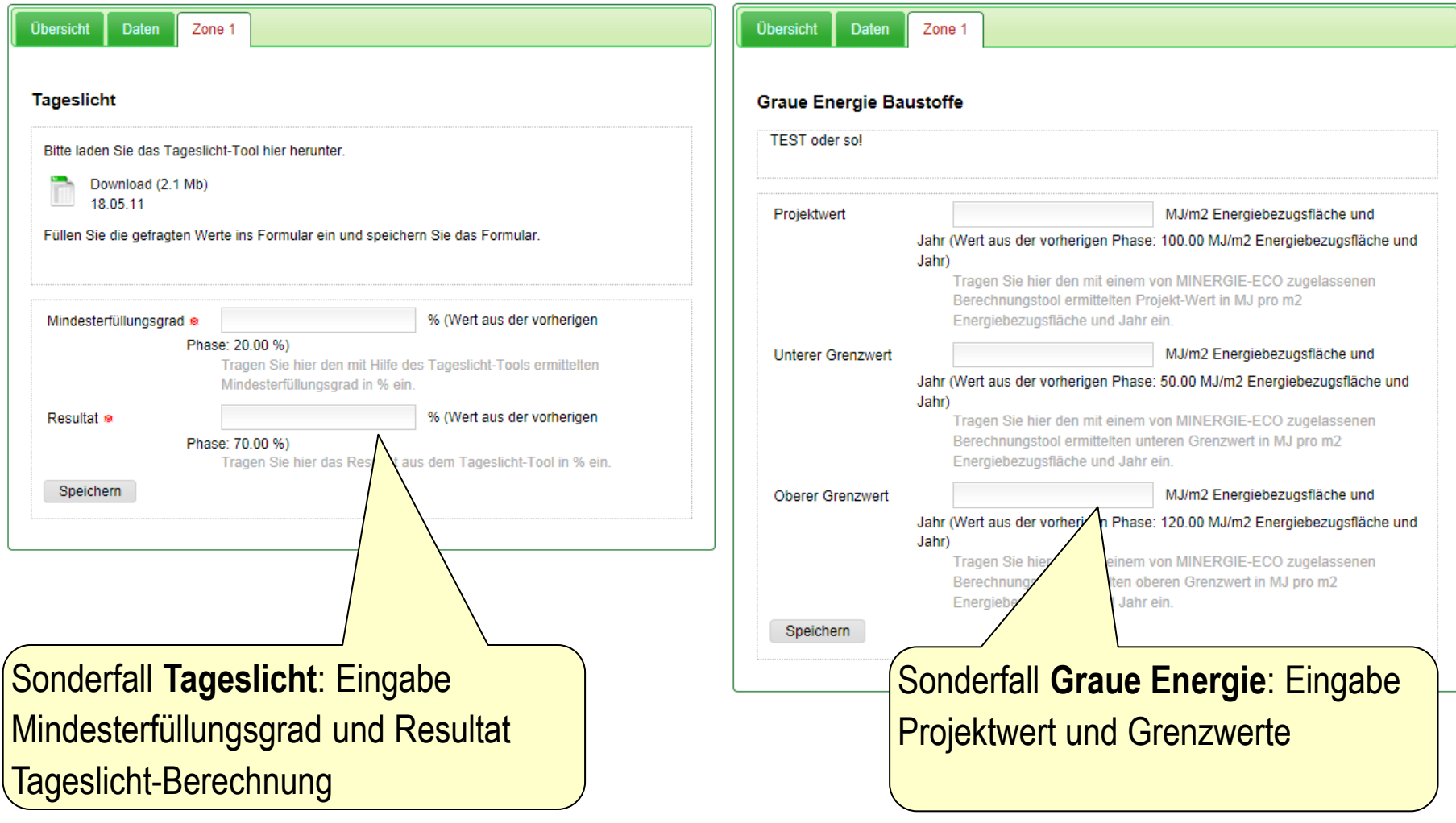

# **Provisorischen Antrag einreichen (1/3)**

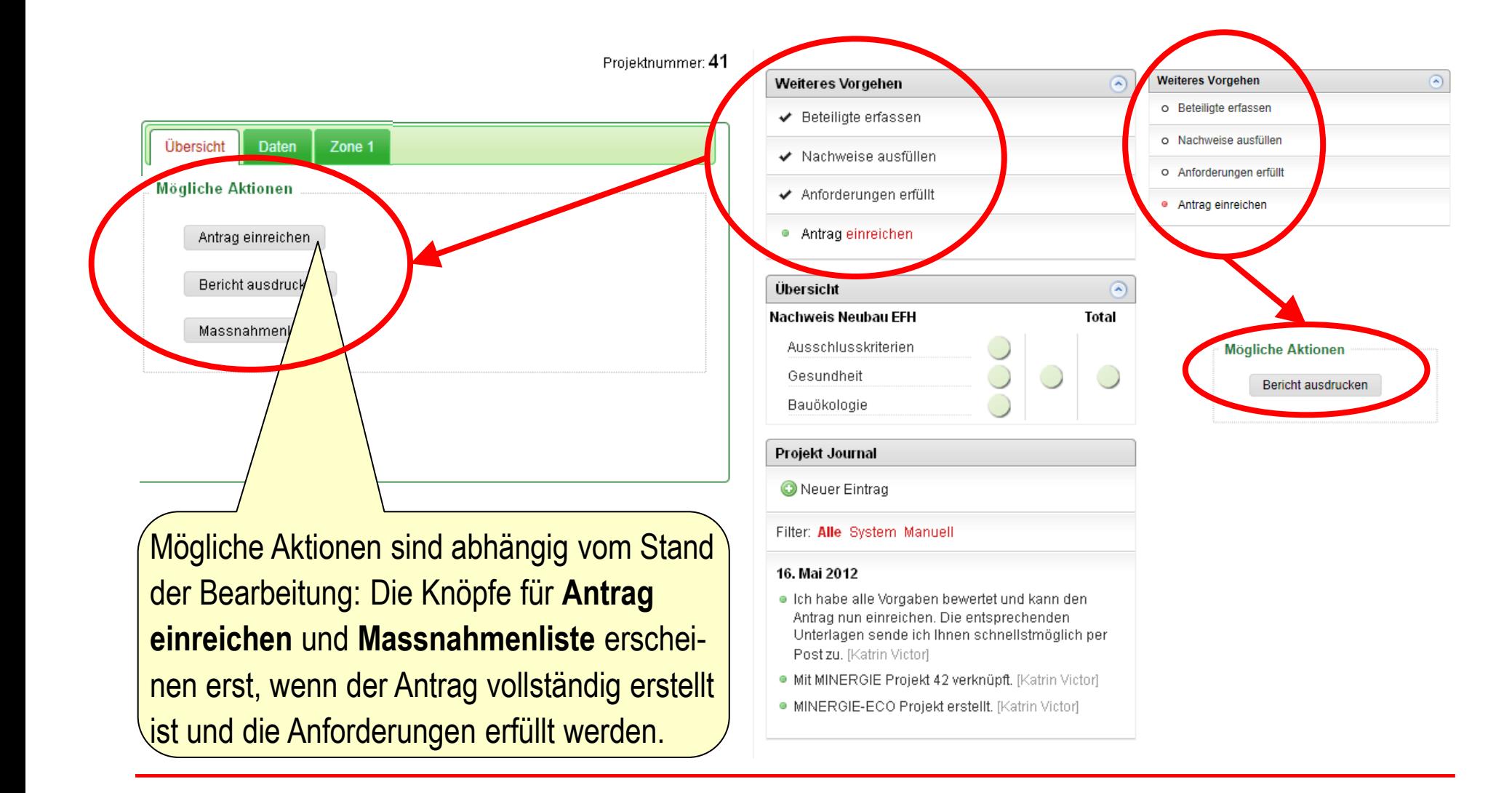

## **Provisorischen Antrag einreichen (2/3)**

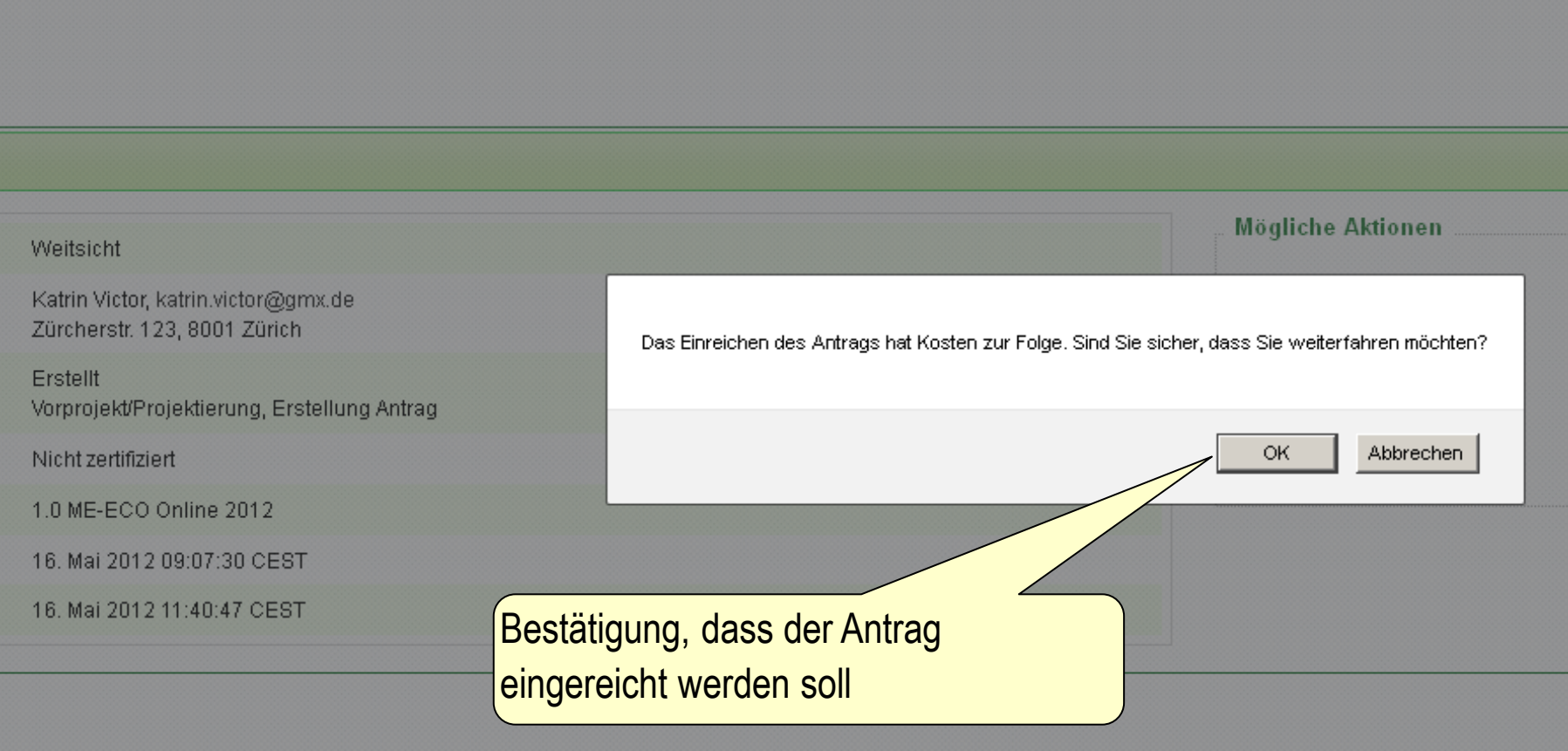

### **Provisorischen Antrag einreichen (3/3)**

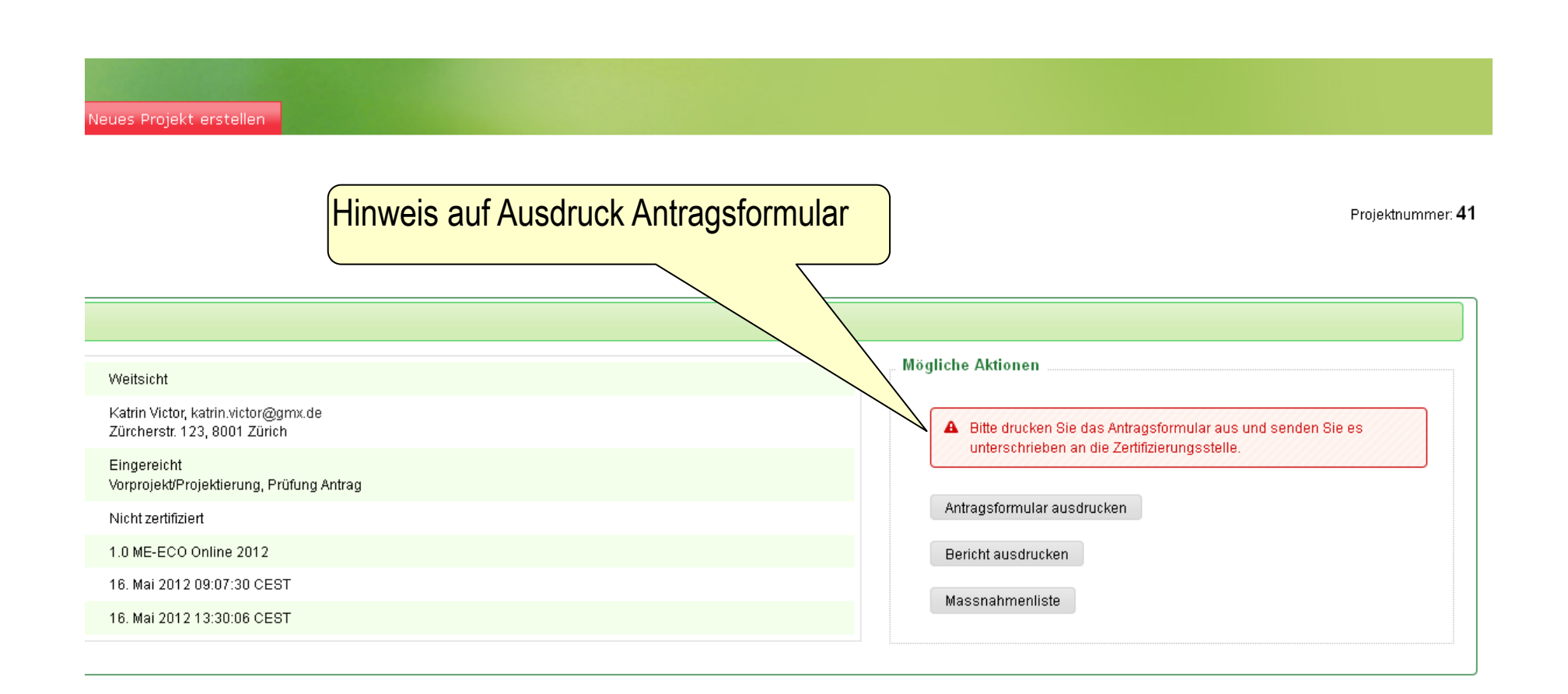

### **Antragsformular ausdrucken**

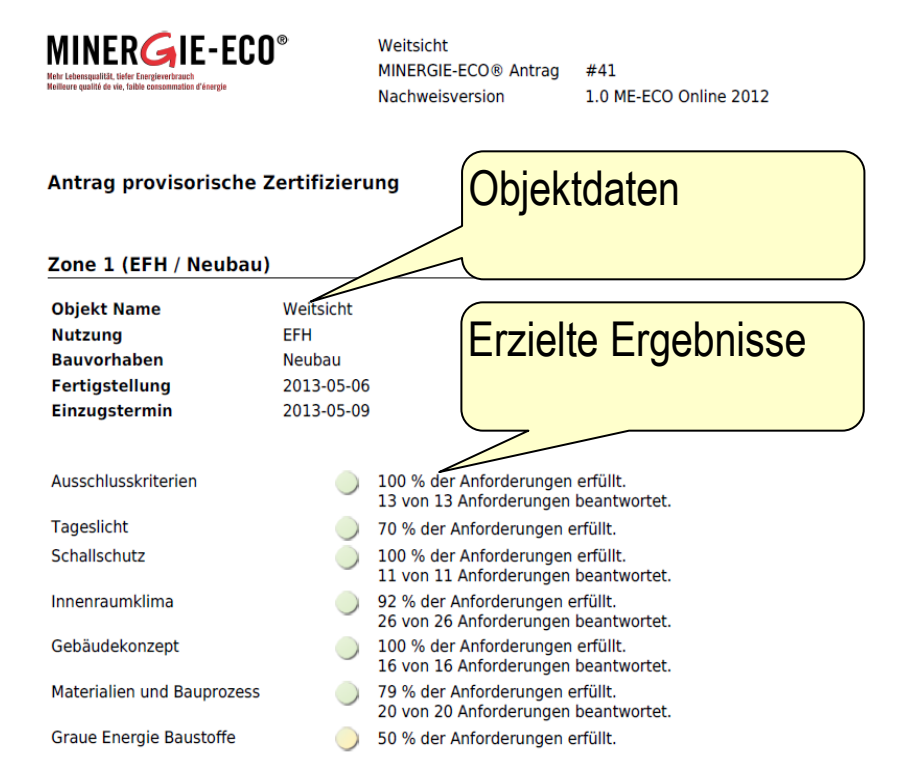

#### MIT DIESEM ANTRAG ZWINGEND EINZUREICHENDE UNTERLAGEN (bitte mit Ankreuzen bestätigen)

#### □ Antrag MINERGIE(-P/-A)

- [EFH Neubau]
- □ Nachweis Tageslicht MINERGIE-ECO (TL-TOOL ME-ECO, Relux Energy CH, LESOSAI) [EFH Neubau]
- Nachweis Graue Energie MINERGIE-ECO (Elektronischer Bauteilkatalog, LESOSAI) [EFH Neubau / Ausschreibung/Realisierung]

#### ANTRAGSSTELLUNG (bitte mit Ankreuzen bestätigen, dass...)

□ dem Antrag alle erforderlichen Beilagen gemäss oben stehender Auflistung beigefügt sind

□ sie das geltende MINERGIE-ECO-Reglement als integrale Bedingung jeder Nutzung der Marke MINERGIE-ECO anerkennen

Delle erfolgten Angaben (in Unterlagen und Nachweisinstrument) wahrheitsgemäss sind

claren darüber sind, dass die Antragstellenden für die bauliche Umsetzung der  $\Box$  sie s MINERGIEderungen gemäss Antrag verantwortlich sind und diese sicherzustellen haben, sofern erforder sizug der notwendigen Fachleute

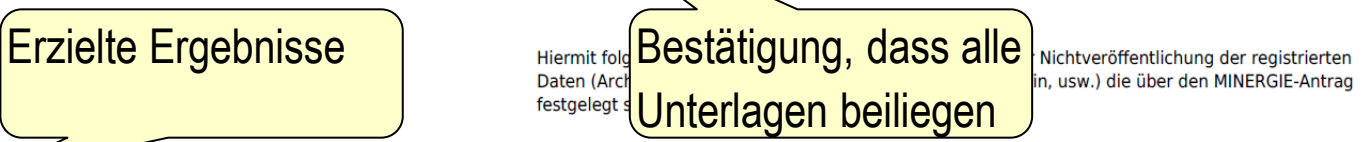

#### **UNTERSCHRIFTEN**

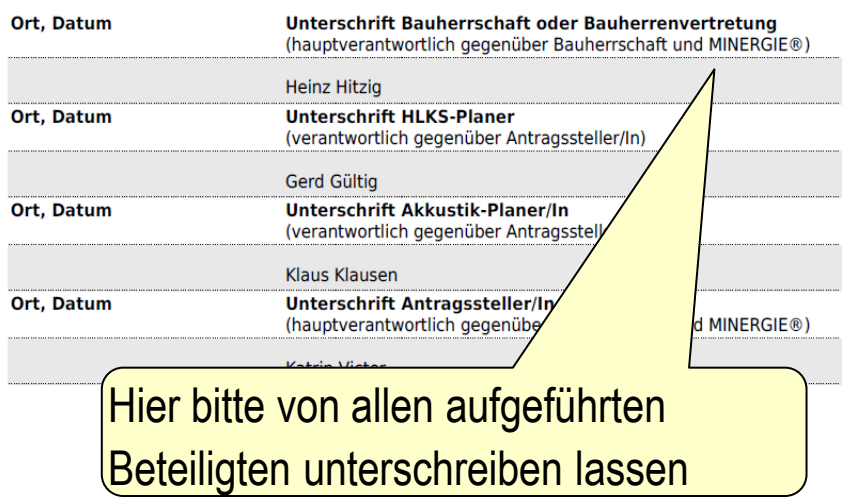

### **Antworten überarbeiten**

#### Ausschlusskriterien

#### Chemischer Holzschutz in Innenräumen амоэ

Ausgenommen davon sind bläuewidrig eingestellte Tauchgrundierungen von Holzfenstern.

#### **Ausschreibung**

[A: Ich glaube, dass ich diese Vorgabe erfülle.... [2012-01-06 09:35:42] Antragssteller Prüfer NEIN: Nein....ohne Nachweis geht das leider nicht....also bitte entsprechende Dokumente beilegen [2012-01-06 09:38:24]

Antragssteller JA: Dieses Mal ist die Dokumentation auch in Ordnung [2012-01-06 09:43:41]

Mit jeder Bearbeitungsrunde (es gibt maximal 2) können Antragssteller und Prüfer zu den Vorgaben neue Kommentare erfassen.

## **Bericht ausdrucken**

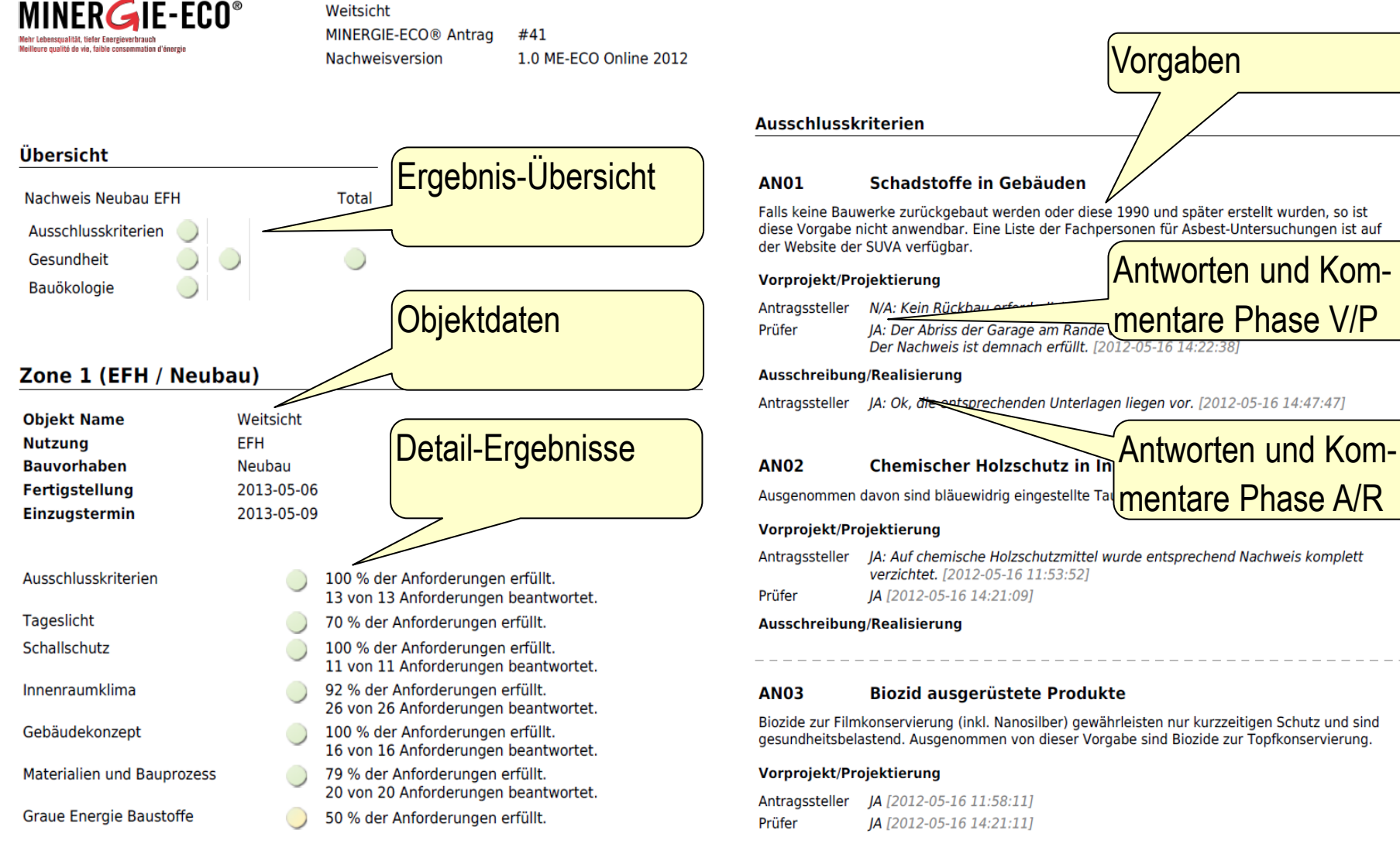

Ausschreibung/Realisierung

### **Massnahmenliste ausdrucken**

----------

- - - - - - - - - - - - - - -

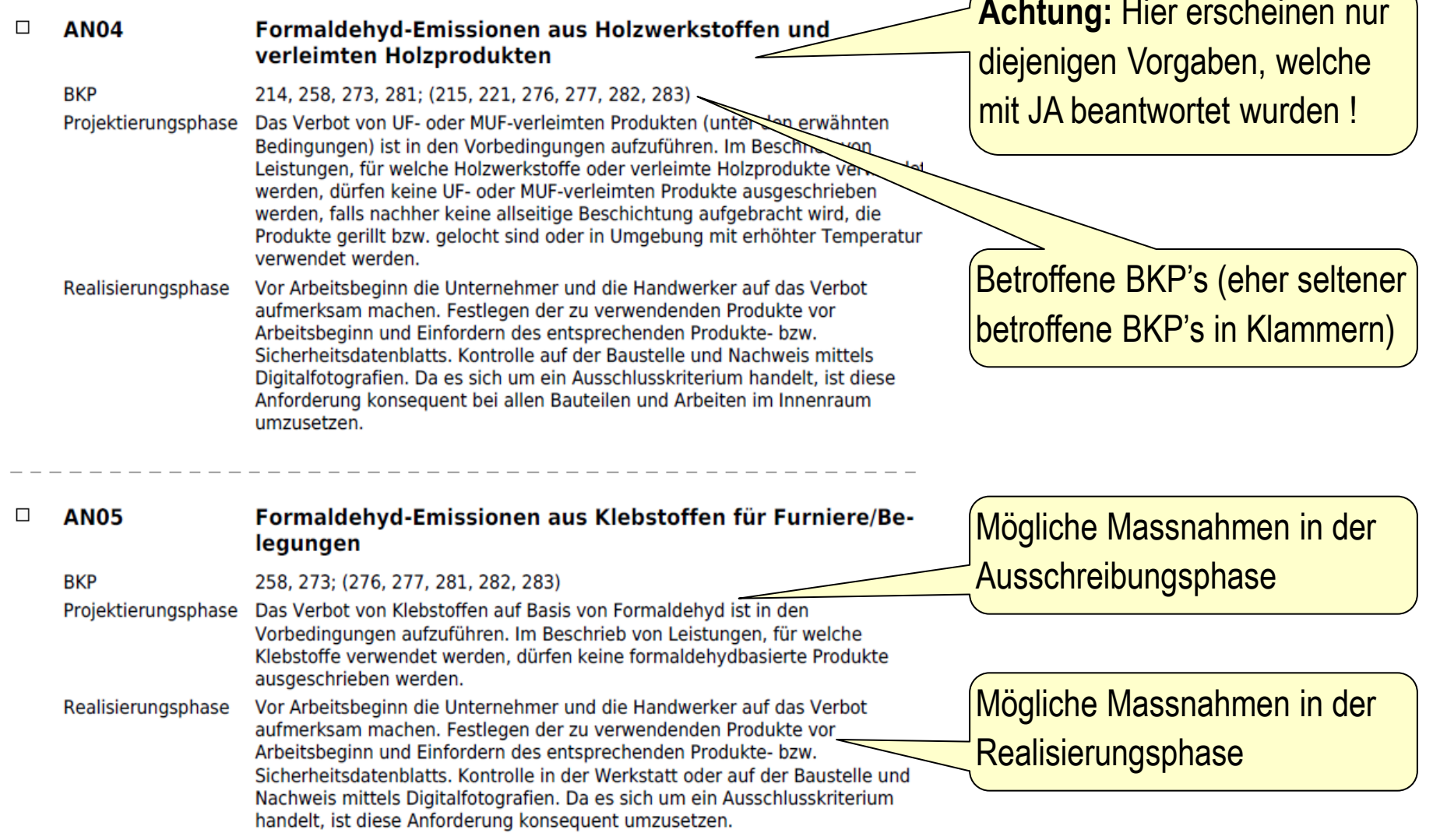

**Achtung:** Hier erscheinen nur